# **Rev. 1.x**

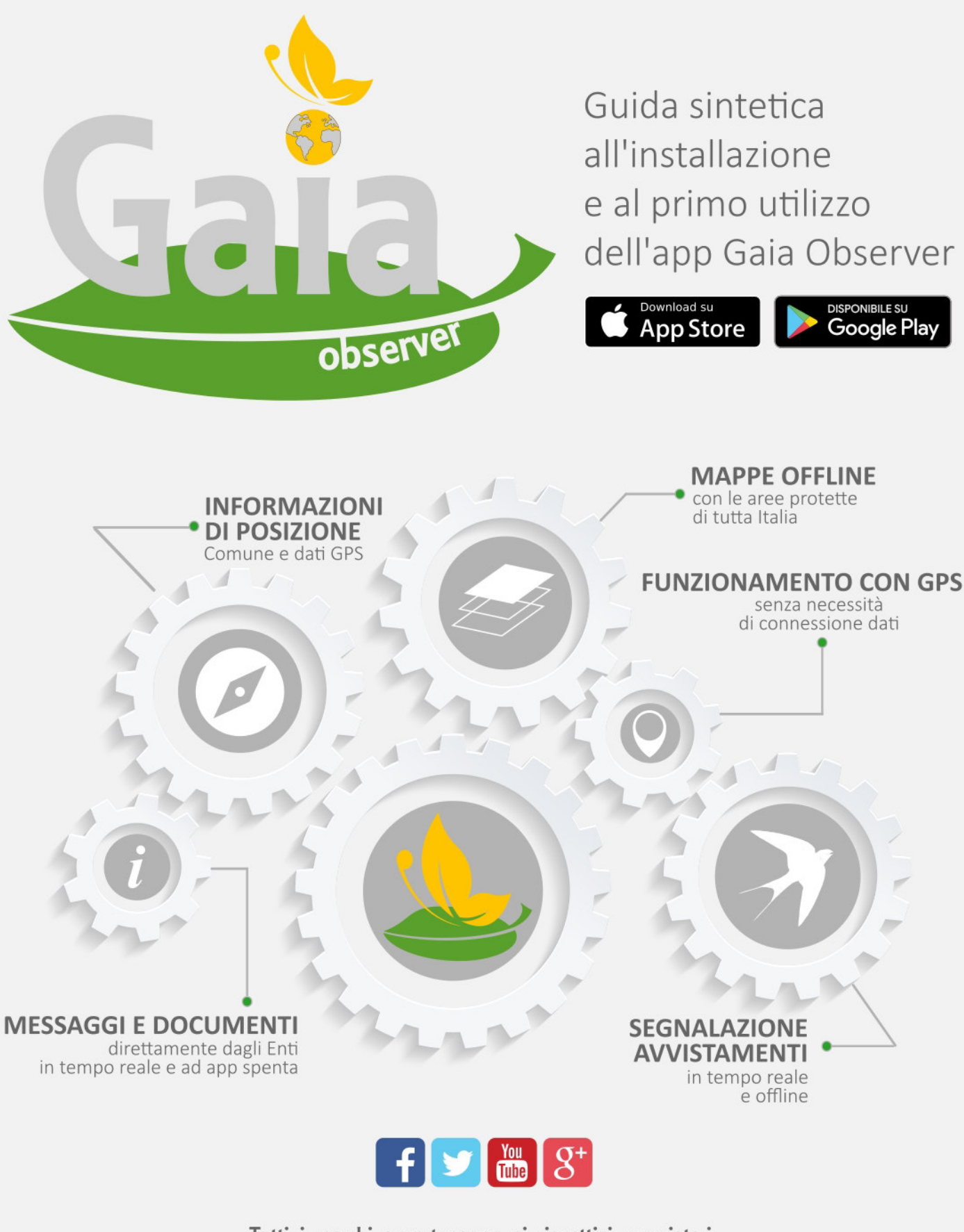

Tutti i marchi appartengono ai rispettivi proprietari.

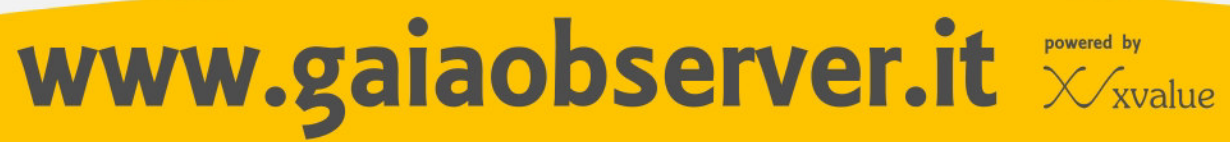

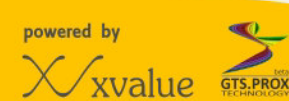

## Sommario

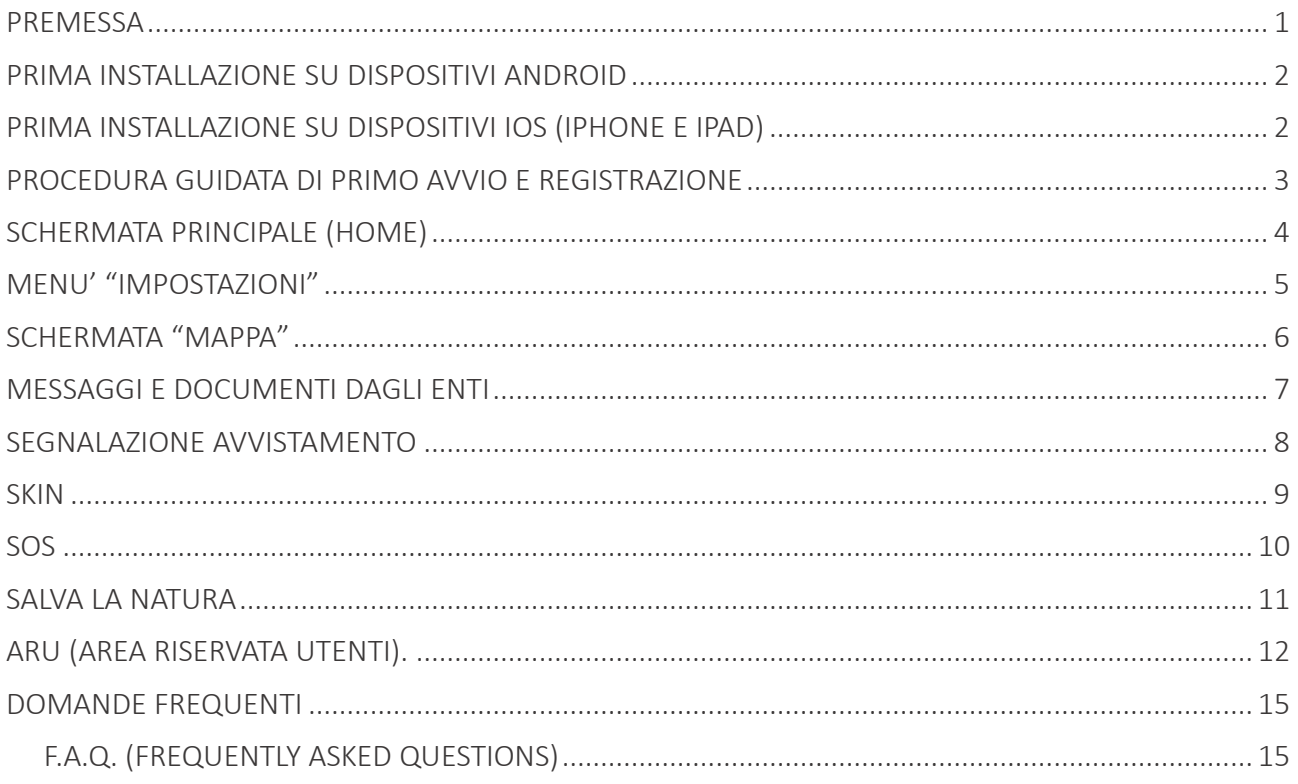

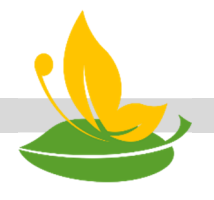

**1**

### Premessa

*Questo documento è stato realizzato volutamente in modo sintetico e schematico, per facilitare la lettura e comprendere velocemente le funzionalità di base dell'applicazione Gaia Observer.* 

*Illustra funzionalità e modalità di accesso ai principali servizi della versione 1.x Android e iOS (iPhone e iPad).* 

*Gaia Observer è un progetto in continua evoluzione, pertanto servizi e funzionalità qui presentate potrebbero essere modificate nelle successive versioni dell'applicazione senza preavviso.* 

*Per maggiori informazioni consultare il portale www.gaiaobserver.it.* 

#### PRIMA INSTALLAZIONE SU DISPOSITIVI ANDROID

1) Verificare che il proprio smartphone sia collegato ad Internet (wifi o connessione dati) e che abbia un account di posta elettronica Gmail già configurato.

2) Aprire il Play Store di Google, presente sullo smartphone con l'icona

3) Premere sulla scritta "Google Play" in alto e digitare "Gaia Observer", vici premere CERCA sulla tastiera ossia sul tasto a forma di lente (N.B. può cambiare in base alla tastiera utilizzata). 4) Comparirà tra i risultati l'app Gaia Observer, sceglierla, quindi premere INSTALLA e poi ACCETTO sulle autorizzazioni richieste per il funzionamento. Attendere download e installazione.

5) A questo punto l'applicazione è presente ed installata sul telefono, premere APRI per avviarla la prima volta.

6) Appena avviata, l'app inizia la procedura guidata (v. schermate pag. successiva), chiedendo i dati dell'utente (se registrato) o la registrazione dell'utente (se non ancora registrato). Se si è registrati al servizio, inserire i dati e premere ACCEDI per proseguire. Se non si è registrati, premere REGISTRATI, inserire i dati richiesti, accettare le condizioni e premere nuovamente REGISTRATI.

7) Alla schermata successiva l'app effettua alcune verifiche sul sistema in uso (collegamento internet, posizione, scaricamento dati primo avvio, verifica cartografia); se i controlli passano premere AVANTI per proseguire, in caso contrario premere RIPROVA.

8) A questo punto Gaia permette la scelta di una "skin", ossia una configurazione in base alla quale sono attive oppure no determinate funzioni. Se scelta chiede ulteriori dati (in base ad eventuali convenzioni), dopo di che si può proseguire.

9) Alla fine delle verifiche inziali, ci si ritroverà nella schermata principale di Gaia Observer dove è possibile avviare l'applicazione premendo il tasto AVVIO (in basso al centro).

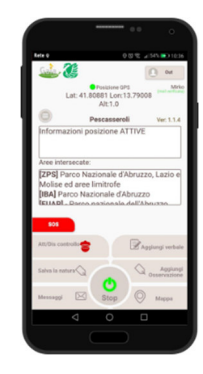

Per dispositivi con Android 4.4.4 o versioni successive

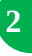

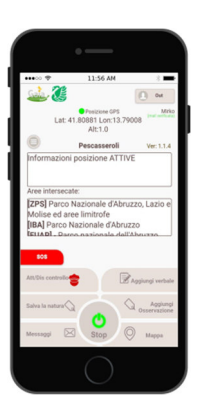

Per dispositivi con iOS 7.0 o versioni successive

#### PRIMA INSTALLAZIONE SU DISPOSITIVI <u>IOS</u> (IPHONE e IPAD)

1) Verificare che il proprio iPhone sia collegato ad Internet (wifi o connessione dati).

2) Premere sull'icona AppleStore  $\left(\begin{matrix} A \\ C \end{matrix}\right)$  presente sullo smartphone.

3) A questo punto sulla barra CERCA in alto, digitare "Gaia Observer" e premere CERCA sulla tastiera. Comparirà tra i risultati l'app Gaia Observer.

4) PREMERE sulla "nuvoletta" o pulsante OTTIENI e poi INSTALLA, attendendo quindi il download e l'installazione.

5) A questo punto l'applicazione è presente ed installata sul telefono, premere dunque APRI per avviarla la prima volta.

6) Appena avviata, l'app inizia la procedura guidata (v. schermate pag. successiva), chiedendo i dati dell'utente (se registrato) o la registrazione dell'utente (se non ancora registrato). Se si è registrati al servizio, inserire i dati e premere ACCEDI per proseguire. Se non si è registrati, premere REGISTRATI, inserire i dati richiesti, accettare le condizioni e premere nuovamente REGISTRATI.

7) Alla schermata successiva l'app effettua alcune verifiche sul sistema in uso (collegamento internet, posizione, scaricamento dati primo avvio, verifica cartografia); se i controlli passano premere AVANTI per proseguire, in caso contrario premere RIPROVA.

8) A questo punto Gaia permette la scelta di una "skin", ossia una configurazione in base alla quale sono attive oppure no determinate funzioni. Se scelta chiede ulteriori dati (in base ad eventuali convenzioni), dopo di che si può proseguire.

9) Alla fine delle verifiche inziali, ci si ritroverà nella schermata principale di Gaia Observer dove è possibile avviare l'applicazione premendo il tasto AVVIO (in basso al centro).

#### Procedura guidata di primo avvio e registrazione

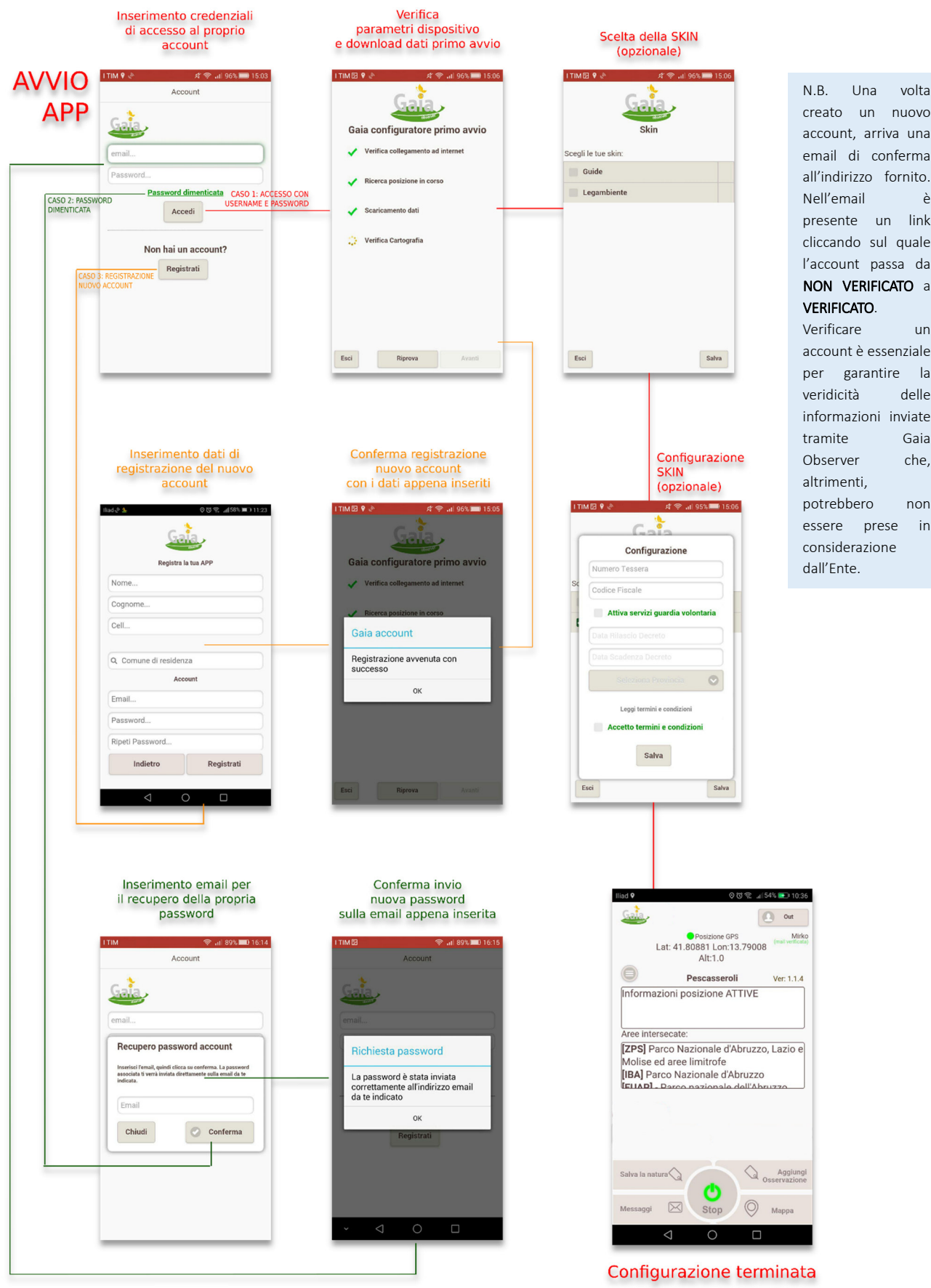

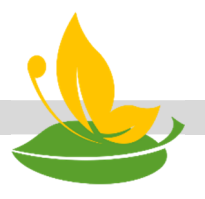

creato un nuovo account, arriva una email di conferma all'indirizzo fornito. Nell'email è presente un link cliccando sul quale l'account passa da NON VERIFICATO a VERIFICATO. Verificare un

account è essenziale per garantire la veridicità delle informazioni inviate tramite Gaia Observer che, altrimenti, potrebbero non essere prese in considerazione dall'Ente.

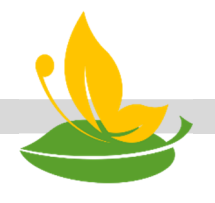

## APP "Gaia Observer"

Schematizzazione sintetica delle funzionalità e servizi di base

## *SCHERMATA PRINCIPALE (HOME)*

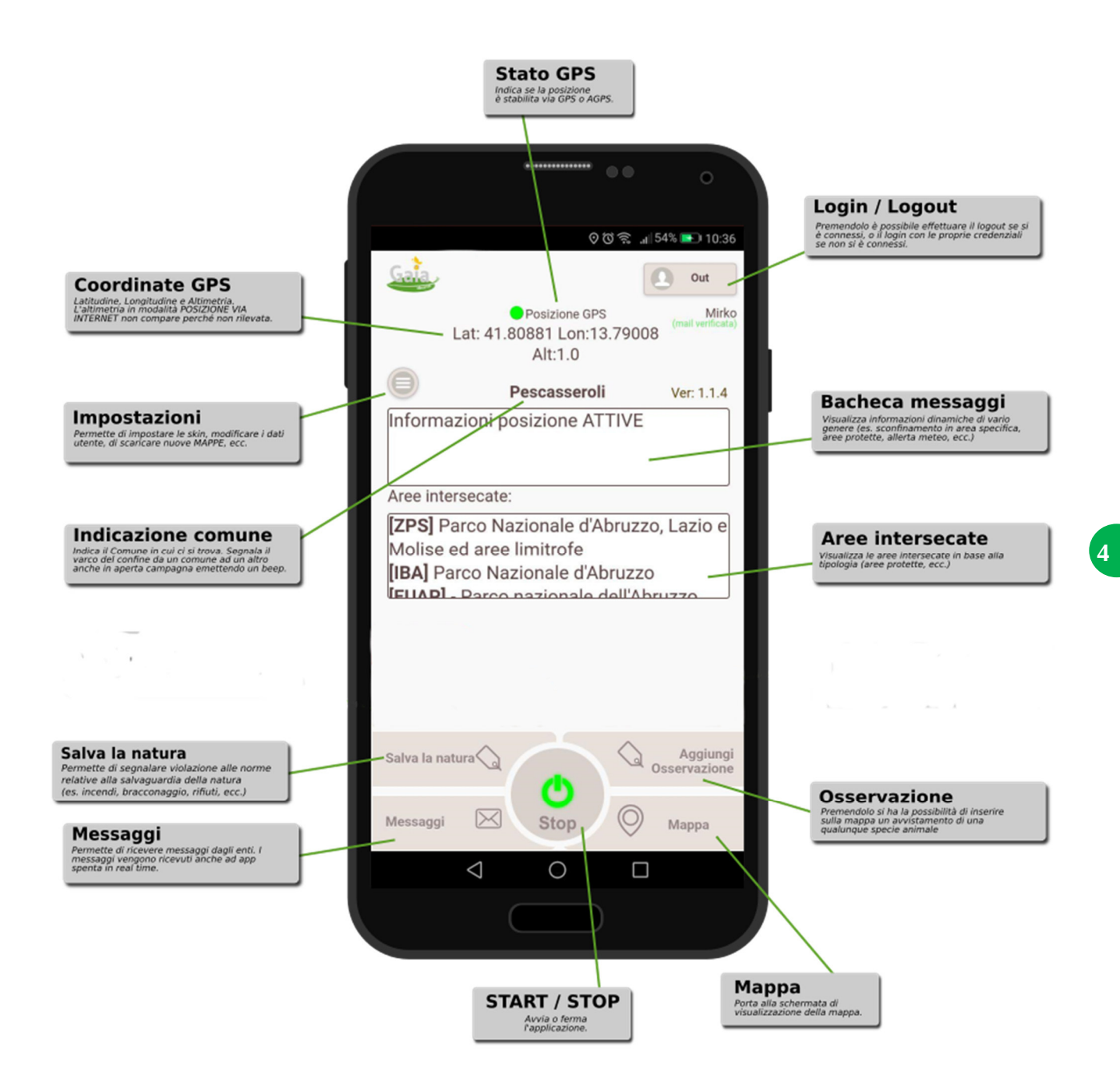

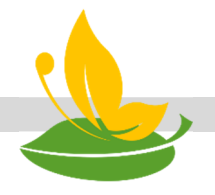

### APP "Gaia Observer"

Schematizzazione sintetica delle funzionalità e servizi di base

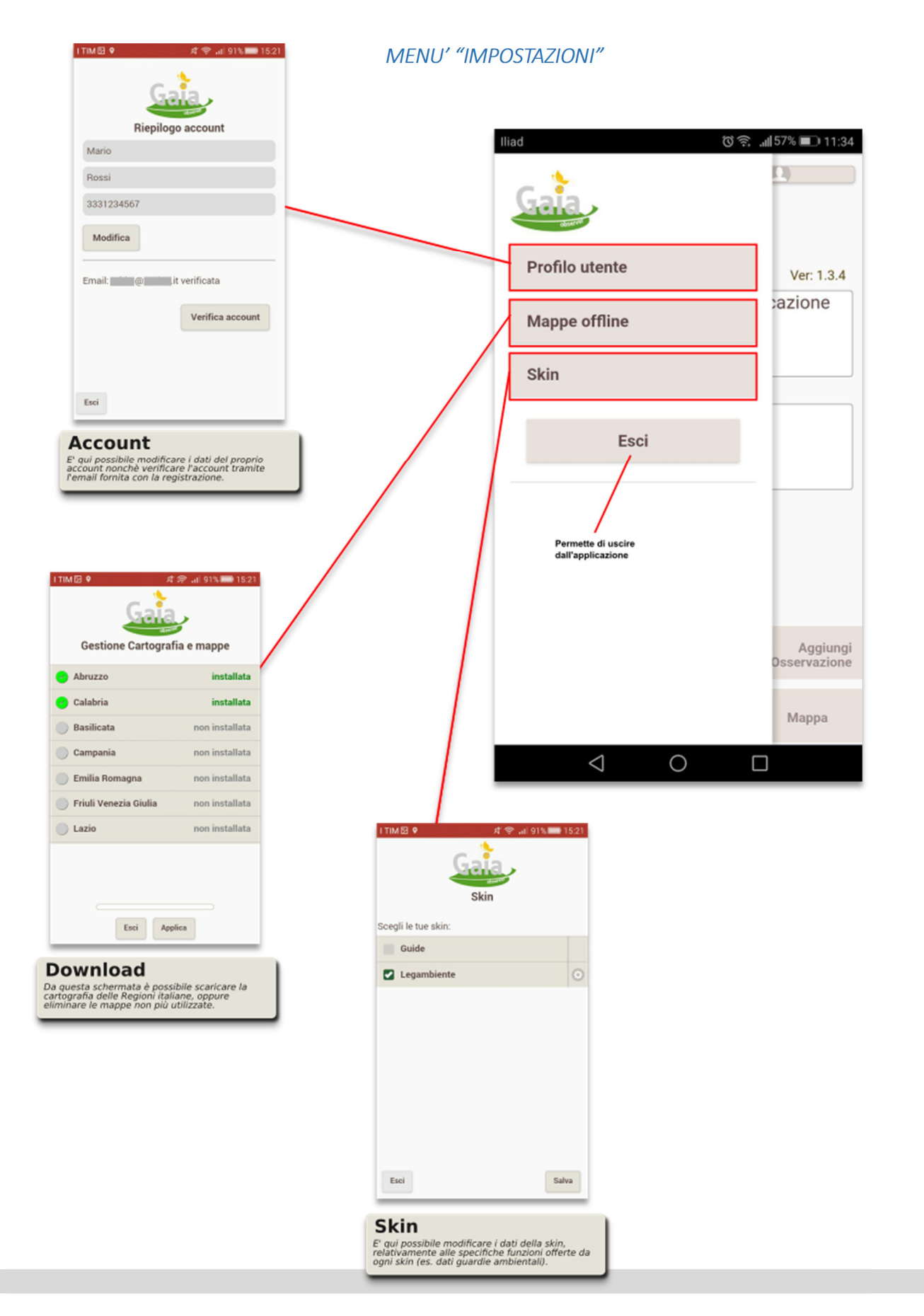

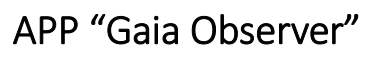

Schematizzazione sintetica delle funzionalità e servizi di base

#### *SCHERMATA "MAPPA"*

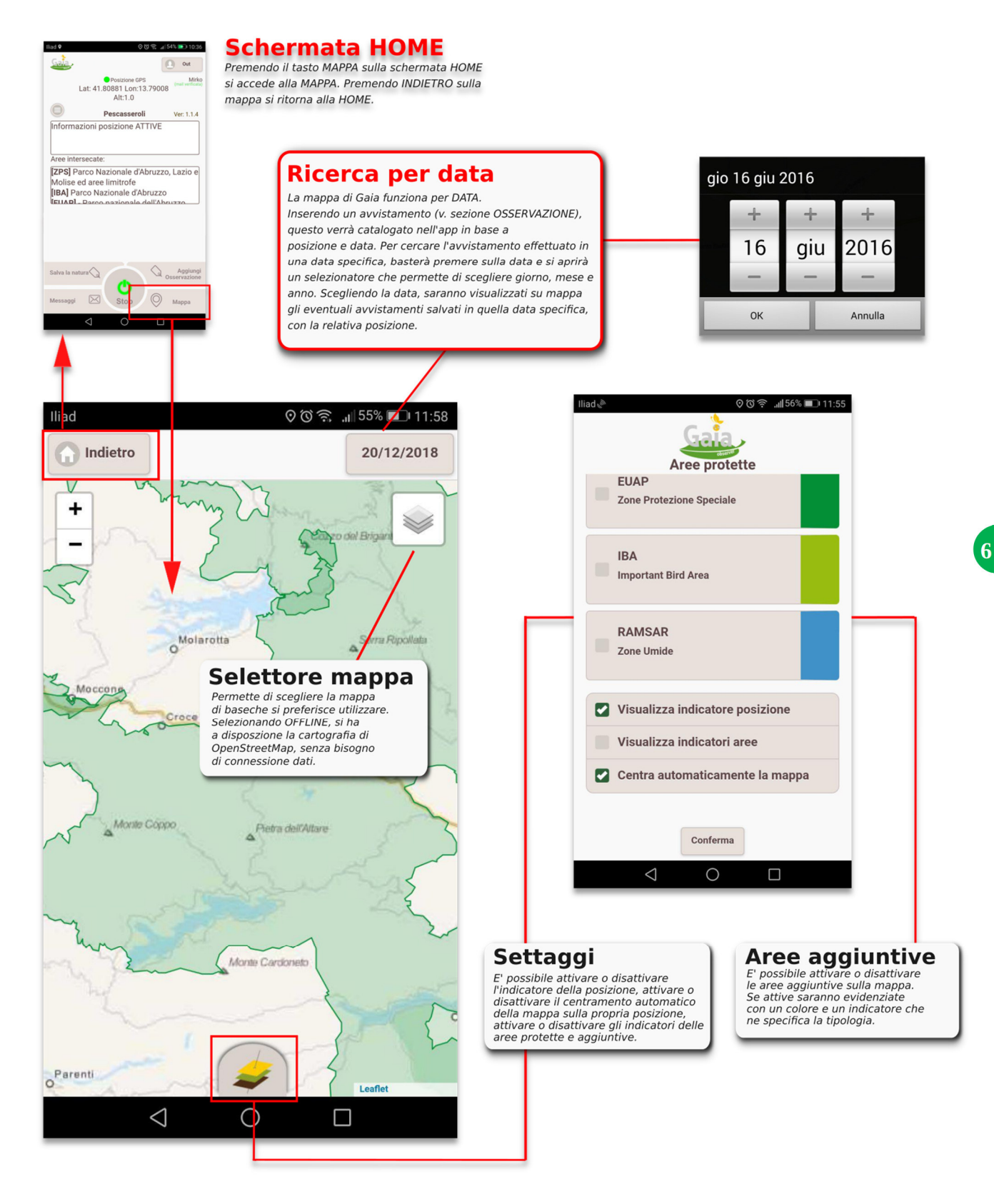

֦

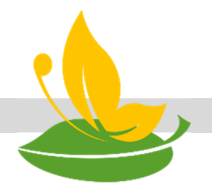

#### APP "Gaia Observer"  $\overline{a}$

Schematizzazione sintetica delle funzionalità e servizi di base

## *MESSAGGI E DOCUMENTI DAGLI ENTI*

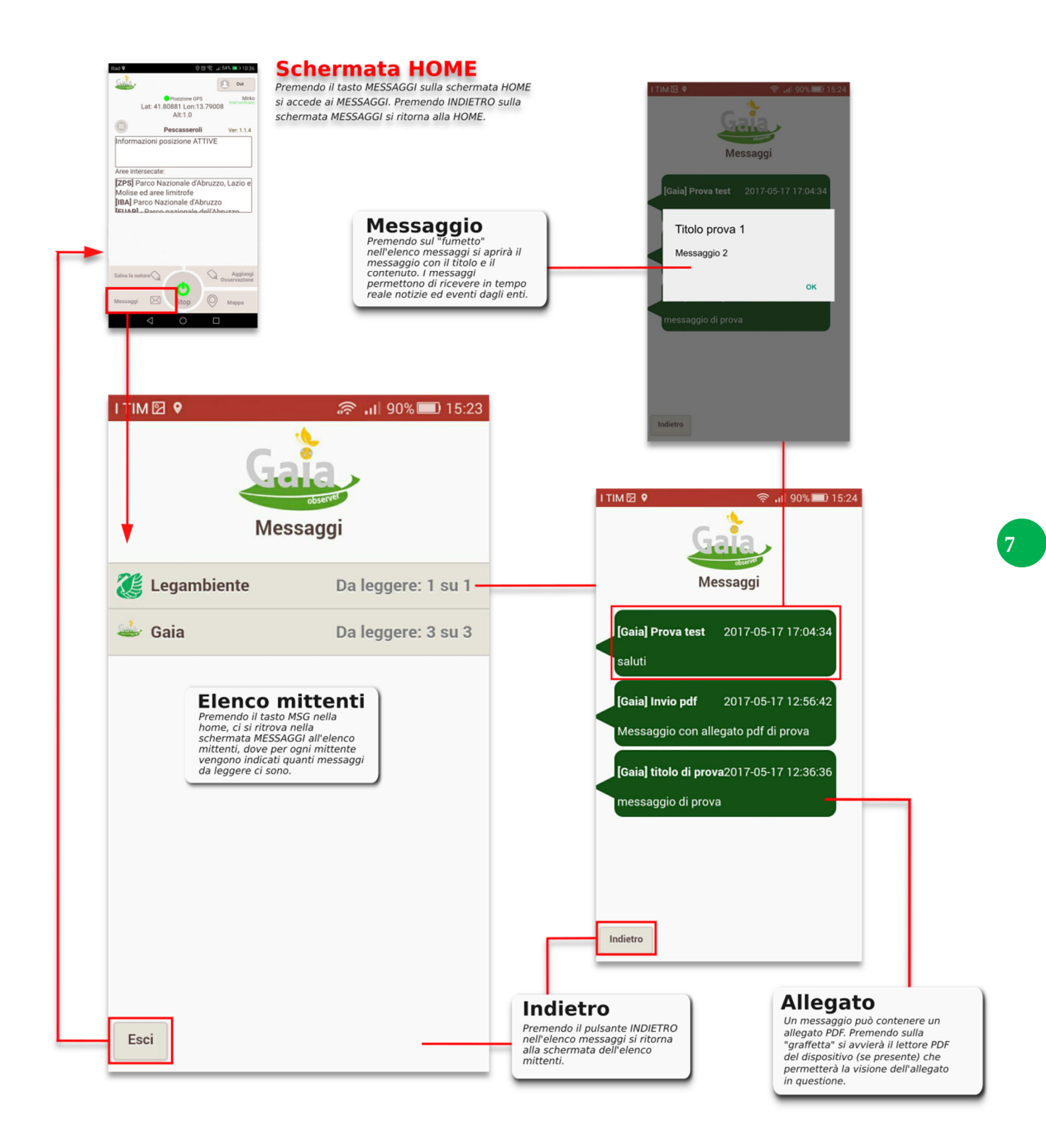

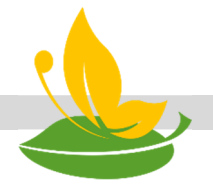

## APP "Gaia Observer"

Schematizzazione sintetica delle funzionalità e servizi di base

#### *SEGNALAZIONE AVVISTAMENTO*  Ï

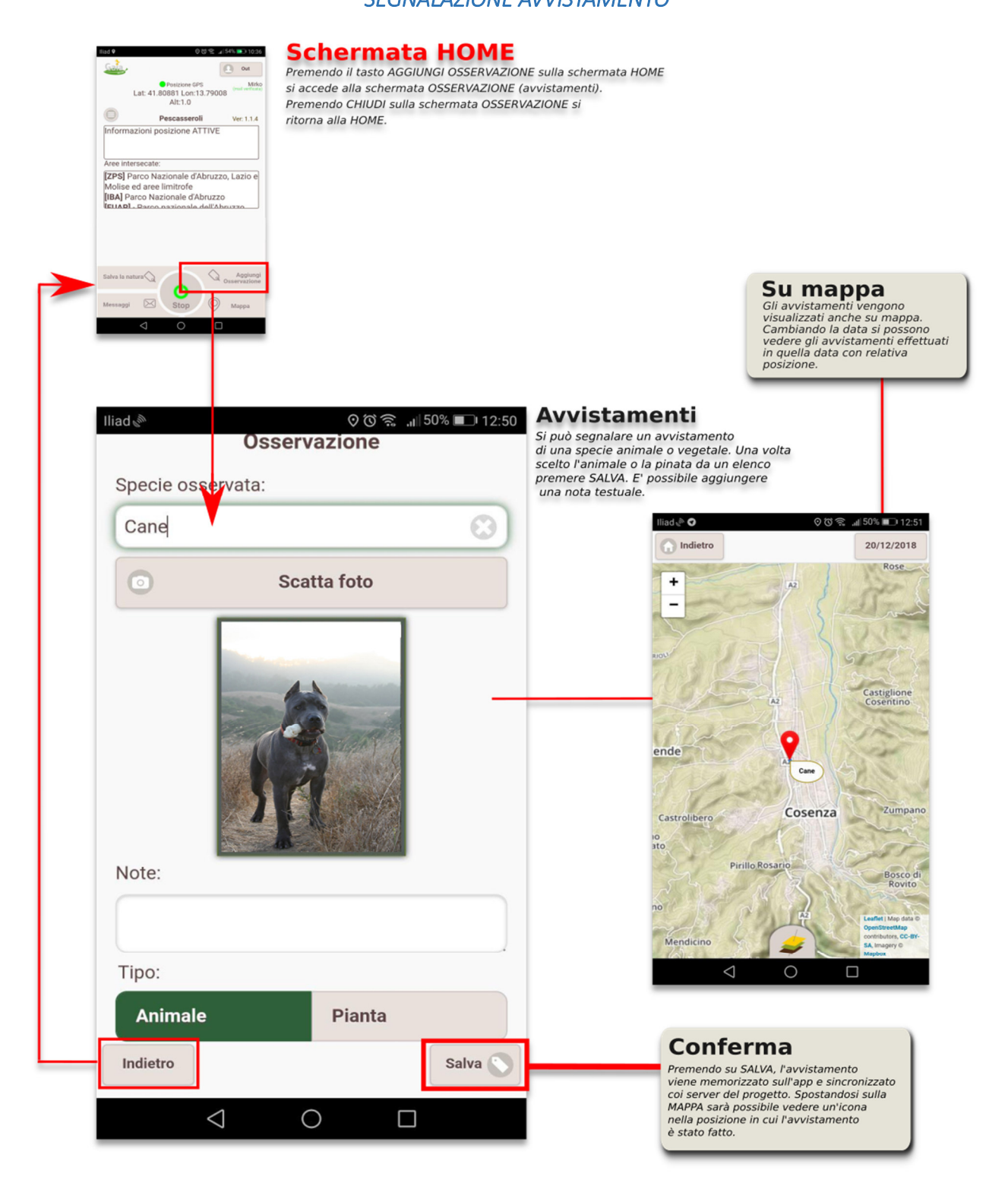

N.B.: i dati inviati dall'utente al server del progetto vengono utilizzati soltanto per scopi scientifici e/o statistici. Nessuna informazione sull'utente viene effettuata per altri scopi (es. marketing).

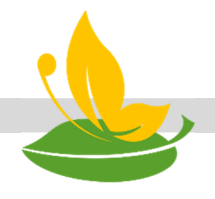

## APP Gaia Observer

Schematizzazione sintetica delle funzionalità e servizi di base

*SKIN* 

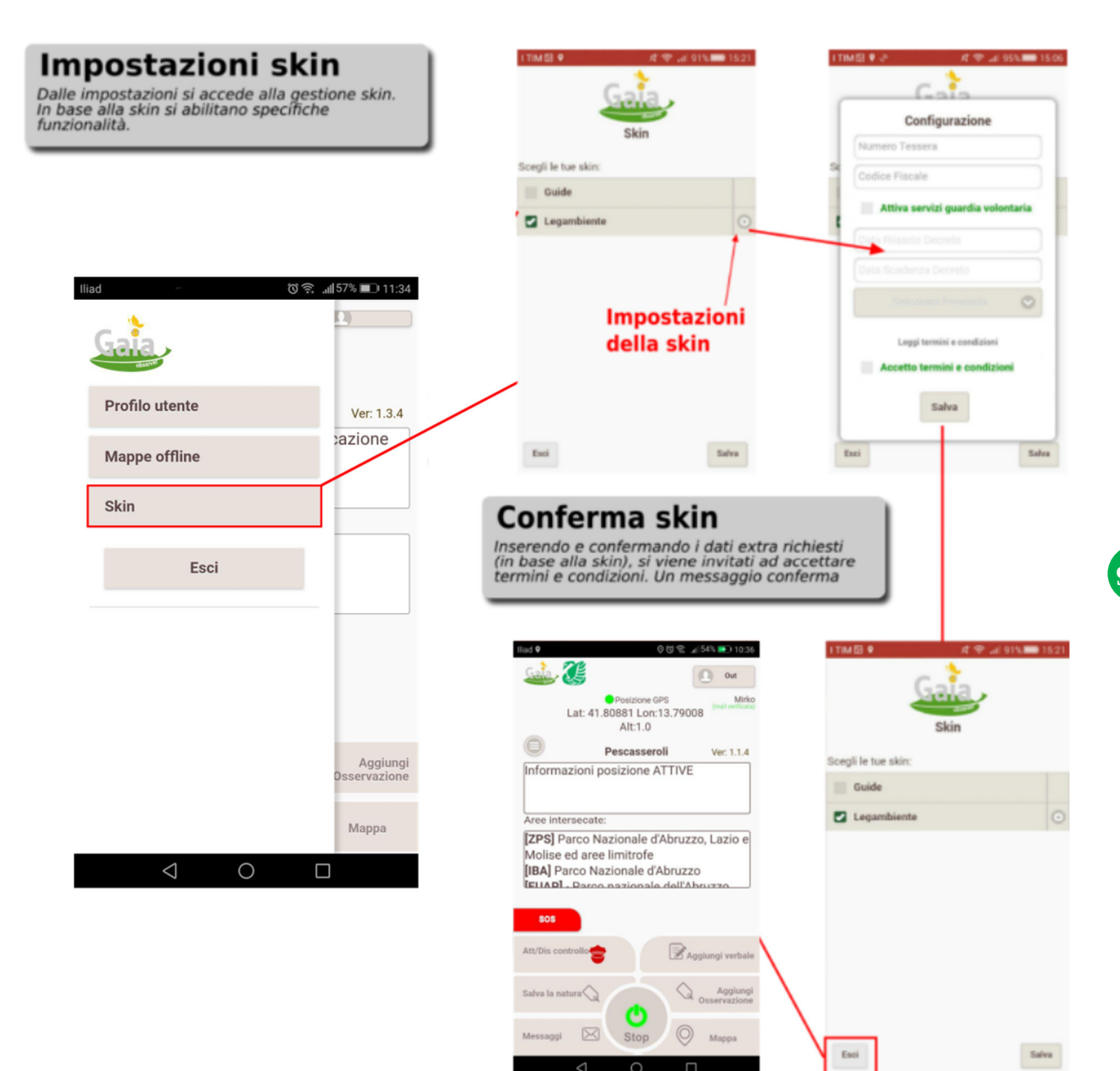

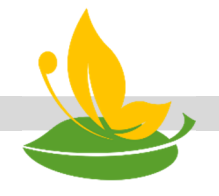

## APP Gaia Observer

Schematizzazione sintetica delle funzionalità e servizi di base

*SOS (solo con skin attiva e se previsto dai servizi della skin)* 

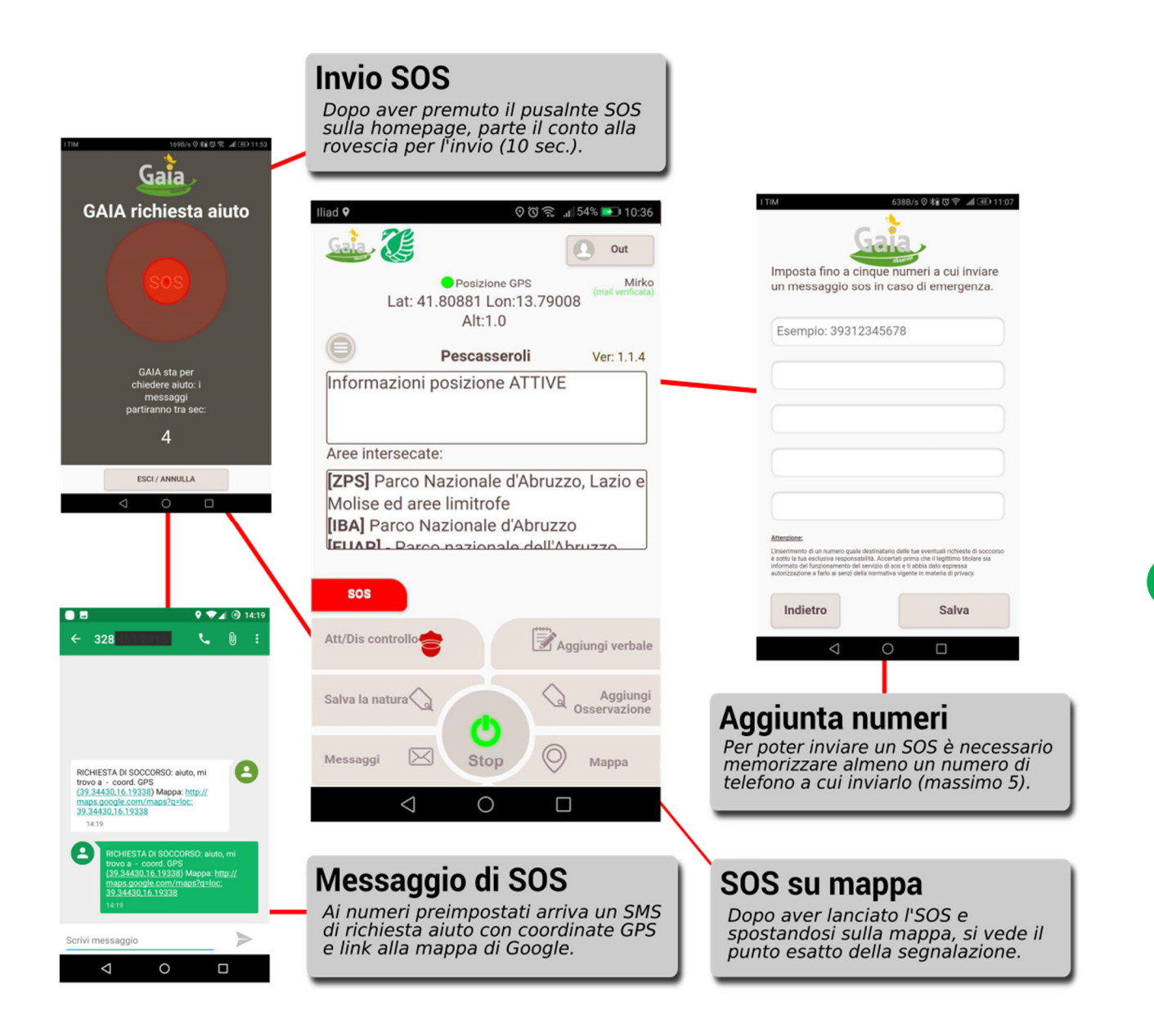

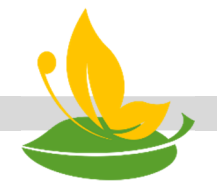

## APP Gaia Observer

Schematizzazione sintetica delle funzionalità e servizi di base

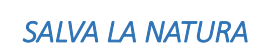

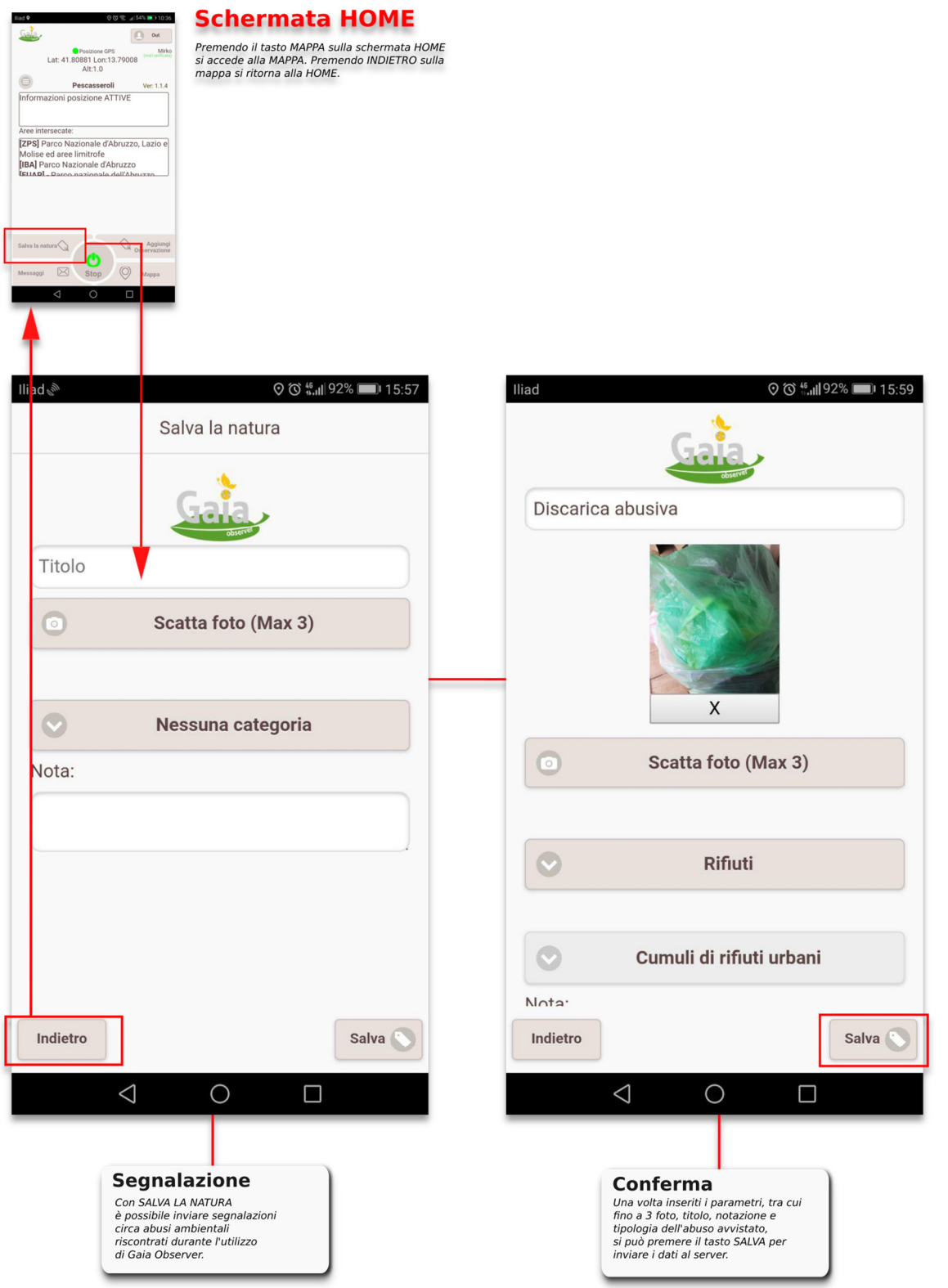

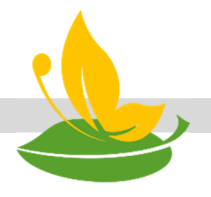

### ARU (Area Riservata Utenti).

Per visualizzare gli avvistamenti, finalizzare i verbali, e molto altro, è possibile anche andare all'indirizzo web http://www.gaiaobserver.it e accedere alla propria area personale cliccando su AREA RISERVATA UTENTI nel menù in alto. Qui è possibile inserire le proprie credenziali dell'account Gaia per come inserite in fase di registrazione in-app.

Dopo aver effettuato l'accesso, compare la schermata di benvenuto dell'Area Riservata Utenti di XCaccia, che invita a proseguire facendo click su una delle voci di menù di seguito descritte.

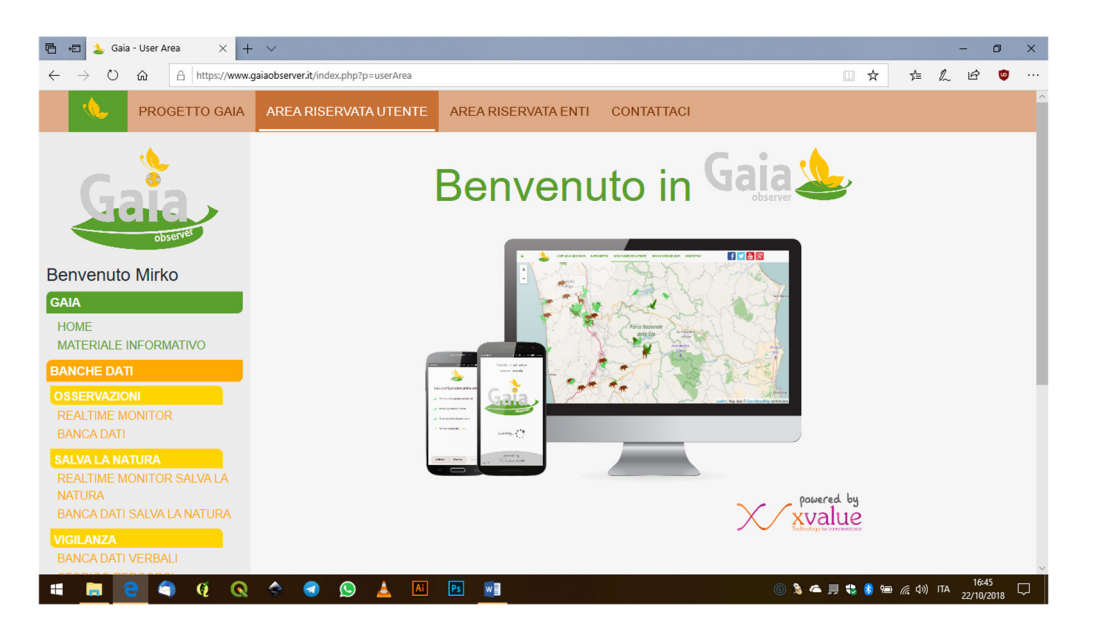

MATERIALE INFORMATIVO: compaiono, disponibili al download, il presente manuale, nonché una locandina di progetto e un volantino fronte retro con le istruzioni per l'installazione dell'app, qualora l'utente li volesse distribuire ai proprio conoscenti o pubblicarli sui social network per contribuire alla diffusione del progetto.

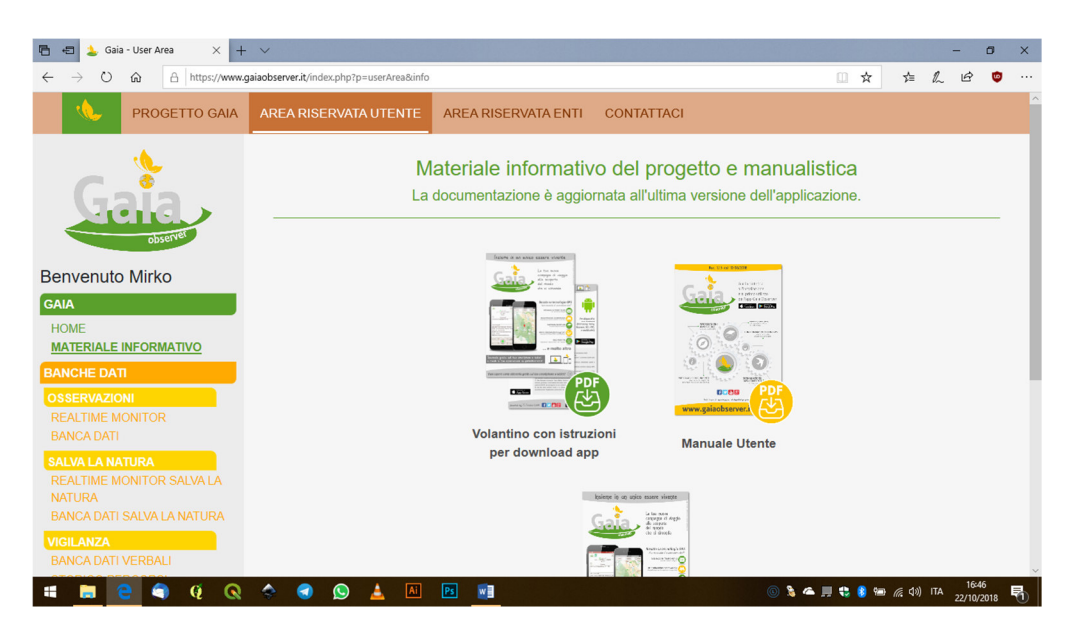

**12**

l

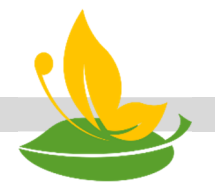

BANCA DATI e REAL MONITOR AVVISTAMENTI: monitor in tempo reale e banca dati degli avvistamenti effettuati e memorizzati tramite l'app Gaia. Sul monitor compare un segnalino con il nome della pianta o dell'animale avvistata/o e la posizione in cui è stato avvistata/o. (N.B. la posizione è relativa alla segnalazione fatta con l'app in quella posizione e potrebbe non rispettare la posizione esatta dell'avvistamento). I dati del database sono esportabili in PDF e in file shape, per poter essere visualizzati su software GIS. Stessa cosa dicasi per la parte SALVA LA NATURA.

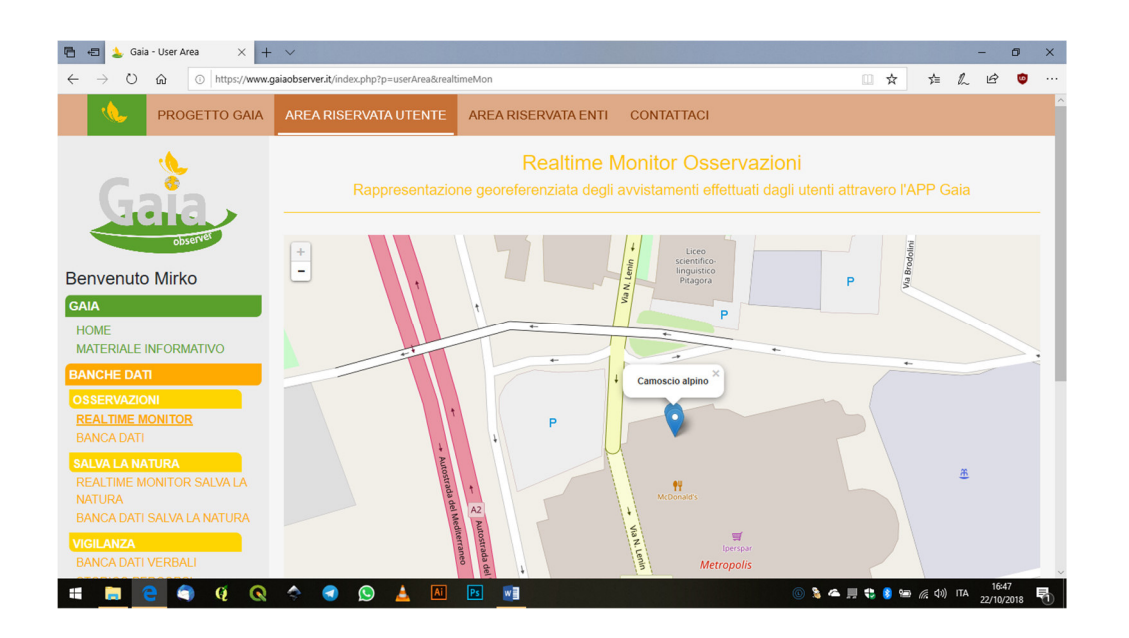

GESTIONE PROFILO UTENTE: è qui possibile modificare i propri dati in termini di nome, cognome, numero di cellulare e password dell'account. N.B. i cambiamenti effettuati in questa pagina avranno effetto anche nell'app Gaia.

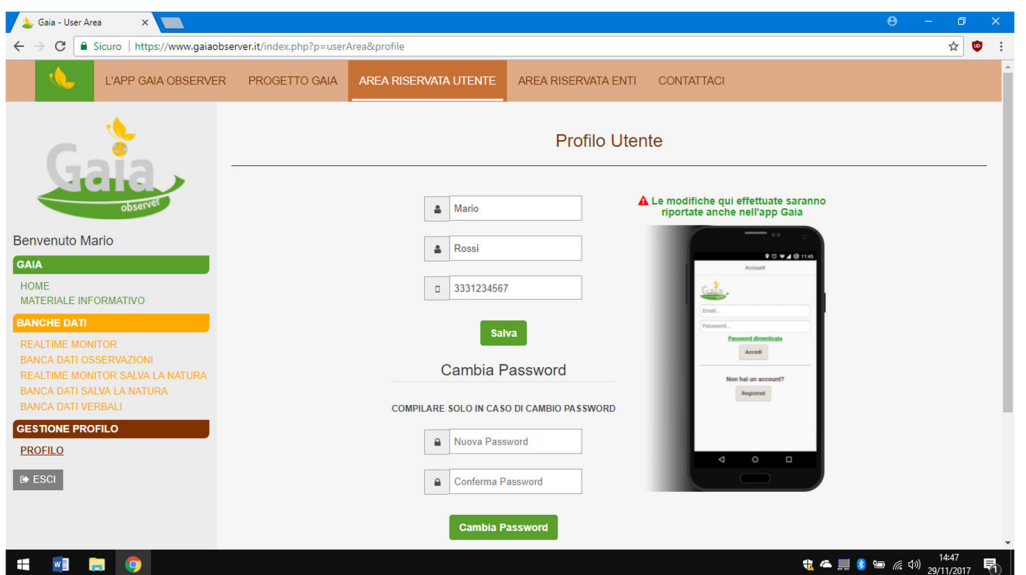

**13**

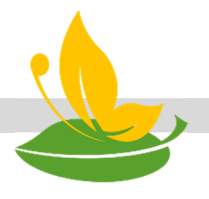

#### Funzionalità dell'area riservata utente relative alle skin

BANCA DATI VERBALI: sono presenti tutti i verbali comminati dall'utente durante la sua attività venatoria. E' possibile esportare i dati in pdf e in Excel o stamparli.

Inoltre, si possono gestire e finalizzare i verbali, compilando i campi riportati come in figura. Il sistema riproduce in digitale il verbale cartaceo permettendo però una più comoda e veloce gestione digitalizzata, grazie alla combinazione app – pannello online.

Nella stessa sezione è possibile rivedere i percorsi effettuati come guardia ambientale, e lo storico percorsi.

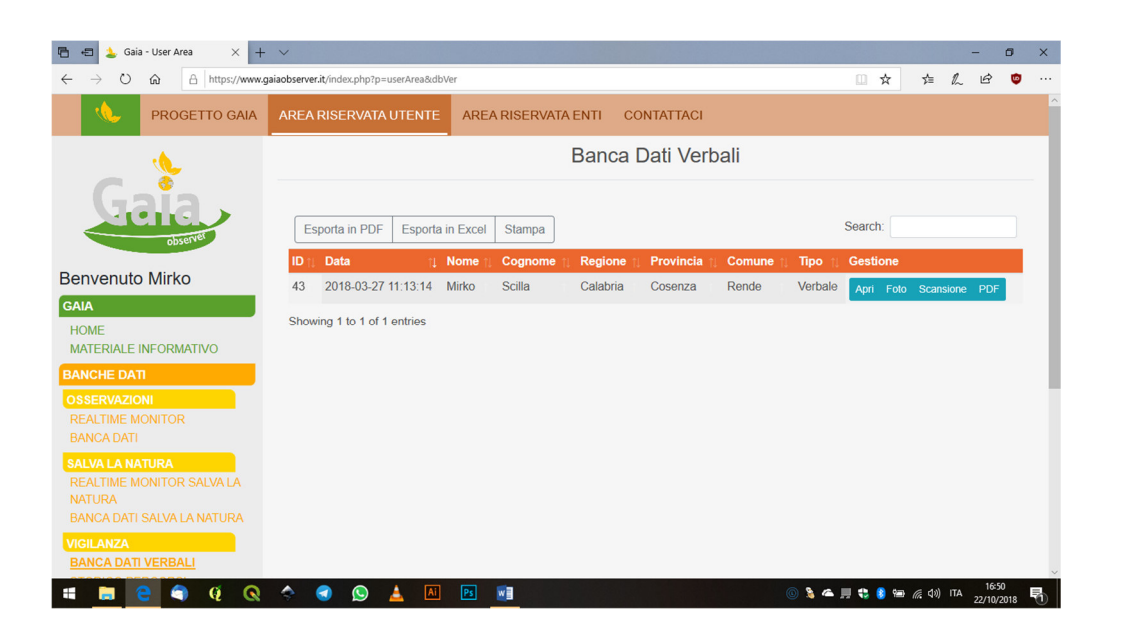

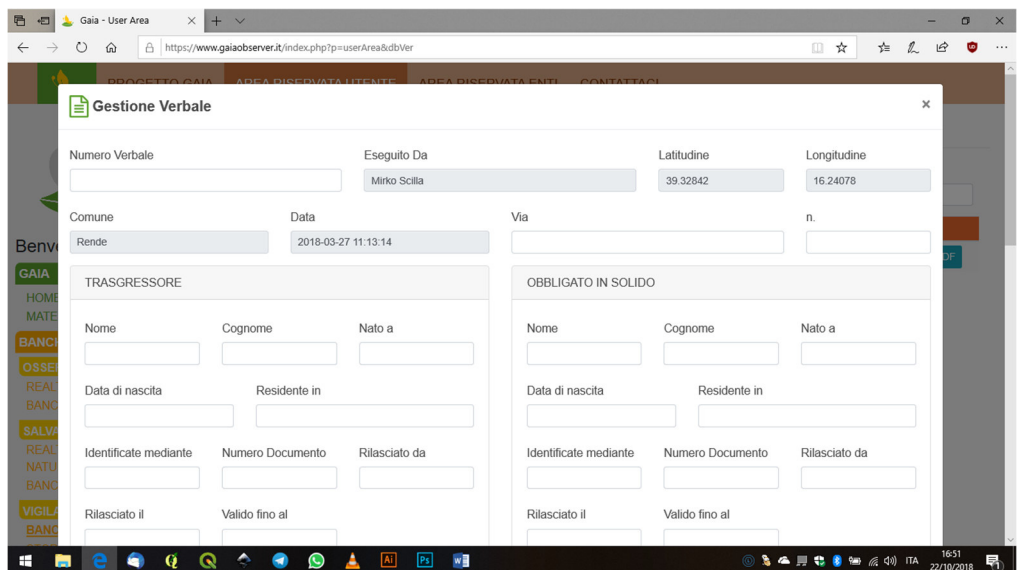

### Domande frequenti F.A.Q. (Frequently asked questions)

#### Cosa rappresenta la versione di Gaia Observer e perché è importante?

La versione indica il livello di sviluppo e funzionalità dell'APP che si sta utilizzando. Ad esempio mentre si scrive questa guida sintetica, è disponibile la versione 1.x per Android e per iOS. Ad ogni avanzamento di versione vengono aggiunte funzionalità e applicate migliorie, dunque è importante installare sempre l'ultima versione disponibile.

#### Come faccio a sapere se è stata rilasciata una nuova versione di Gaia Observer?

Lo smartphone segnala automaticamente un aggiornamento di versione relativo ad un APP installata purché sia connesso ad Internet. In base al modo in cui il dispositivo è configurato, l'aggiornamento lo farà in automatico o chiedendo l'autorizzazione all'utente.

#### Come mai dopo aver premuto il pulsante "Start" non succede niente?

Appena avviata, l'APP cerca di prendere la propria posizione attraverso Internet oppure attraverso il segnale GPS. Se trova un segnale GPS sufficiente usa quest'ultimo, altrimenti in automatico utilizza la posizione via internet.

Se per esempio ci si trovasse al chiuso e senza connessione dati, l'applicazione rimarrebbe in ricerca senza riuscire ad identificare la posizione. Prima di avviare l'applicazione è sempre opportuno verificare che il servizio di rilevazione della posizione sullo smartphone sia stato attivato.

#### Come faccio a sapere se la mia posizione è stata rilevata con il GPS oppure via Internet?

Se a fianco alle coordinate GPS è presente l'altitudine, la mia posizione è rilevata sfruttando il GPS, altrimenti via Internet. Si precisa che la posizione GPS è molto più precisa di quella vie Internet e non richiede connessione dati.

#### Come si aggiornano le informazioni contenute nell'APP?

Attraverso la connessione Internet. In particolare i messaggi inviati dagli enti ai propri utenti, gli allegati, la cartografia, vengono verificati ed eventualmente scaricati/aggiornati ogni qualvolta lo smartphone è collegato ad internet con l'APP avviata. E' dunque fortemente consigliabile tenere la connessione ad Internet attiva di tanto in tanto quando si utilizza l'applicazione per garantirsi informazioni "fresche" e aggiornate. E' importante aggiornare sempre Gaia Observer all'ultima versione disponibile, per avere sempre le ultime funzionalità anche in termini di update dei contenuti.